## **Hướng dẫn thay đổi mật khẩu giao dịch (mật khẩu OTP Tĩnh)**

Khi khách hàng lựa chọn hình thức xác thực mật khẩu OTP Tĩnh, sau khi hệ thống thực hiện chuyển đổi sẽ gửi email, SMS thông báo khách hàng về việc thay đổi đồng thời thông báo khách hàng mật khẩu xác thực OTP Tĩnh.

Để thực hiện thay đổi OTP tĩnh Quý khách vui lòng làm theo hướng dẫn sau:

- **1. Đối với bản mobile**
- **Bước 1:** Khách hàng thực hiện đăng nhập vào APP

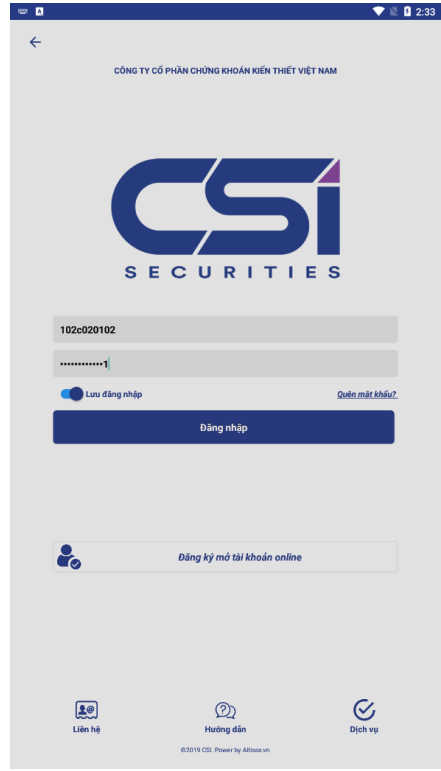

 **Bước 2**: Nhập OTP tĩnh (Mật khẩu giao dịch) mà hệ thống đã gửi cho Quý khách qua Email, SMS và bấm xác nhận để đăng nhập

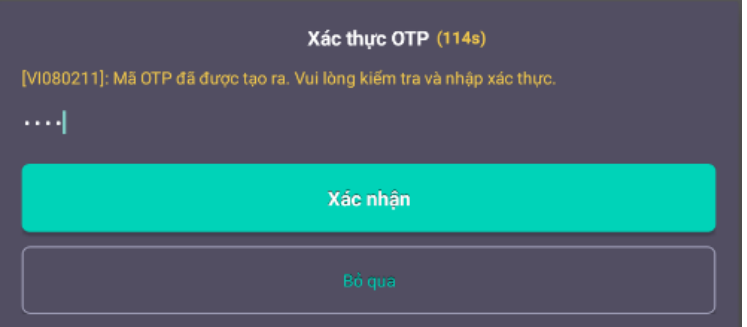

 **Bước 3**: Để thay đổi mật khẩu giao dịch(OTP Tĩnh) sau khi đăng nhập thành công, quý khách lựa chọn mục cấu hình trên ứng dụng(mobile)  $\rightarrow$  Bấm chọn tên của Quý khách  $\rightarrow$  đổi mật khẩu giao dịch như hình ảnh dưới đây:

Ký bởi: Công ty cô phân chứng khoán Kiên Thiết Việt Nam ky: 3/8/2021 15:5: Signature Not Verified

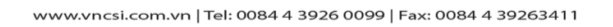

## **CTCP CHỨNG KHOÁN KIẾN THIẾT VIỆT NAM (CSI)**

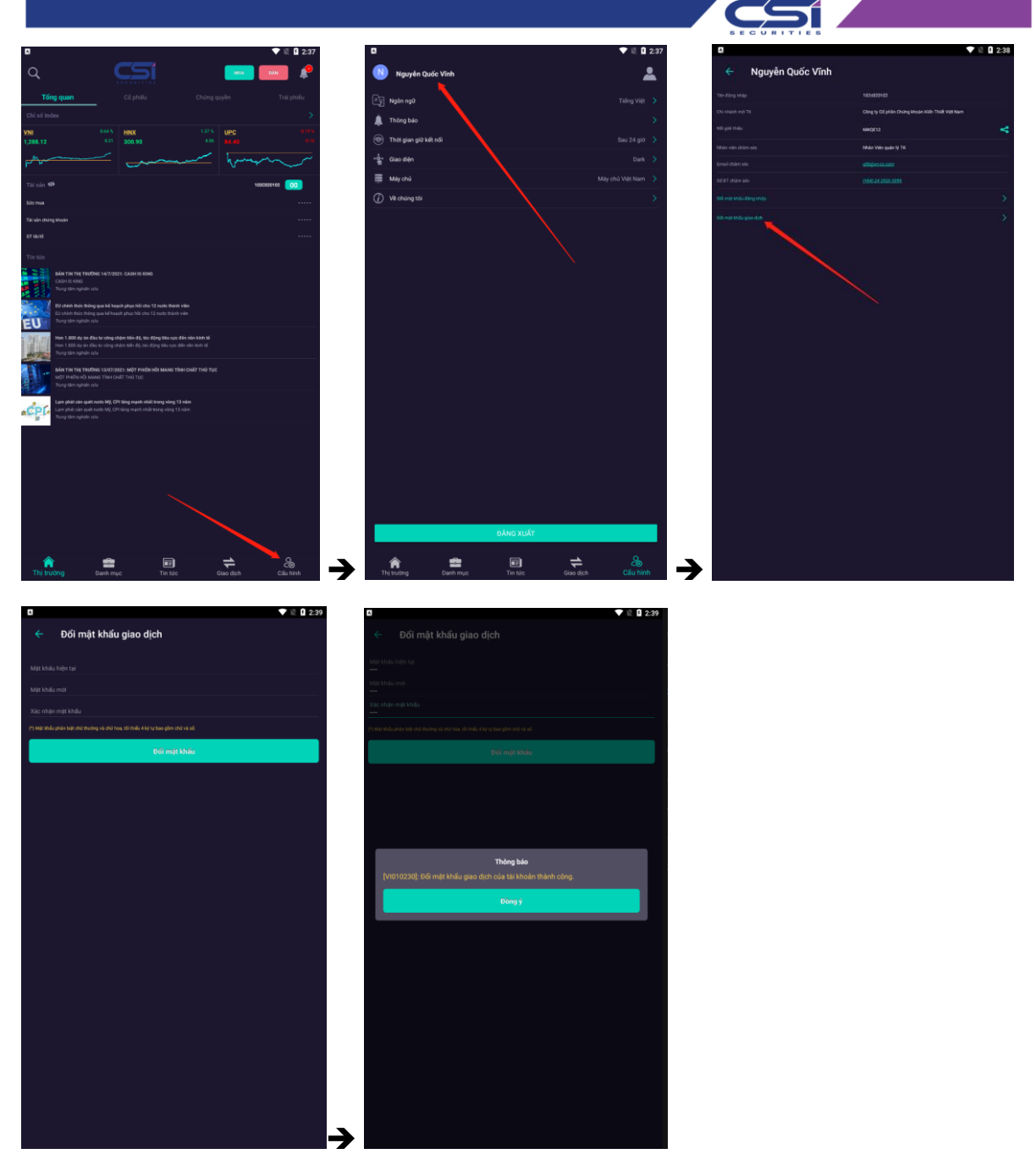

Sau khi thực hiện thay đổi mật khẩu giao dịch(OTP Tĩnh) thành công, hệ thống sẽ gửi tin nhắn SMS thông báo thành công cùng mật khẩu giao dịch(OTP Tĩnh) mới mà khách hàng đã đổi lại.

**CTCP CHỨNG KHOÁN KIẾN THIẾT VIỆT NAM (CSI)** 

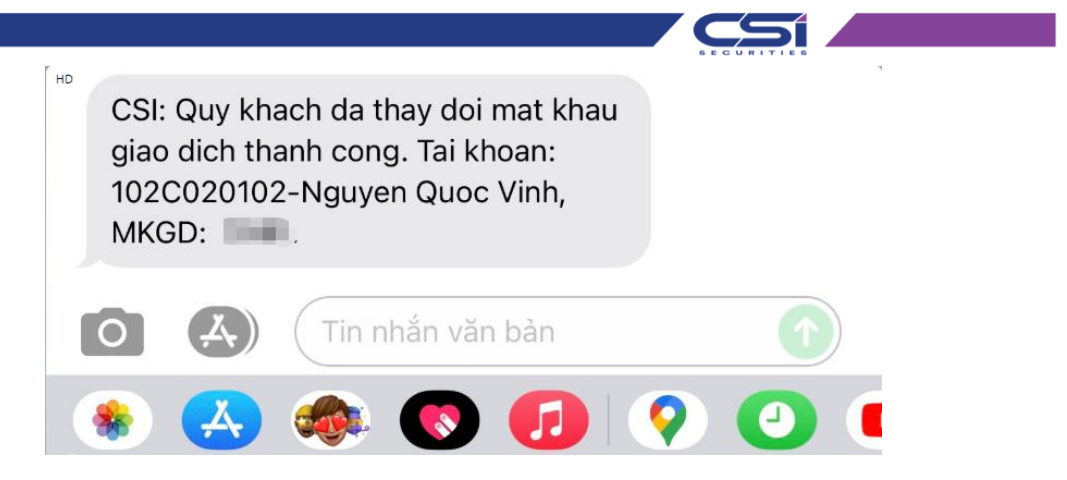

- **2. Đối với phiên bản Web:**
- **Bước 1:** Khách hàng thực hiện đăng nhập vào Web

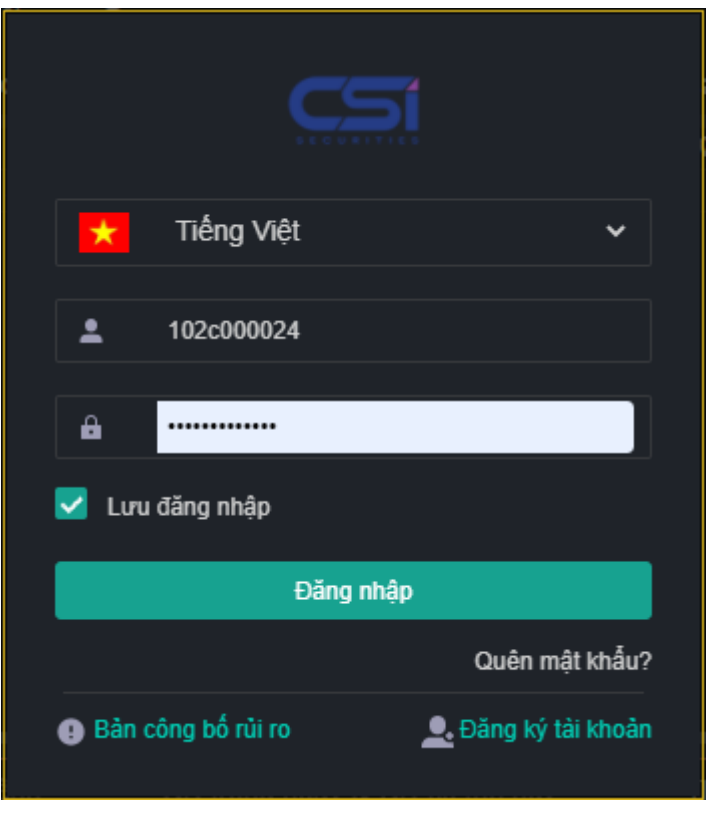

 **Bước 2**: Nhập OTP tĩnh (Mật khẩu giao dịch) mà hệ thống đã gửi cho Quý khách qua Email, SMS và bấm xác nhận để đăng nhập

**CTCP CHỨNG KHOÁN KIẾN THIẾT VIỆT NAM (CSI)** 

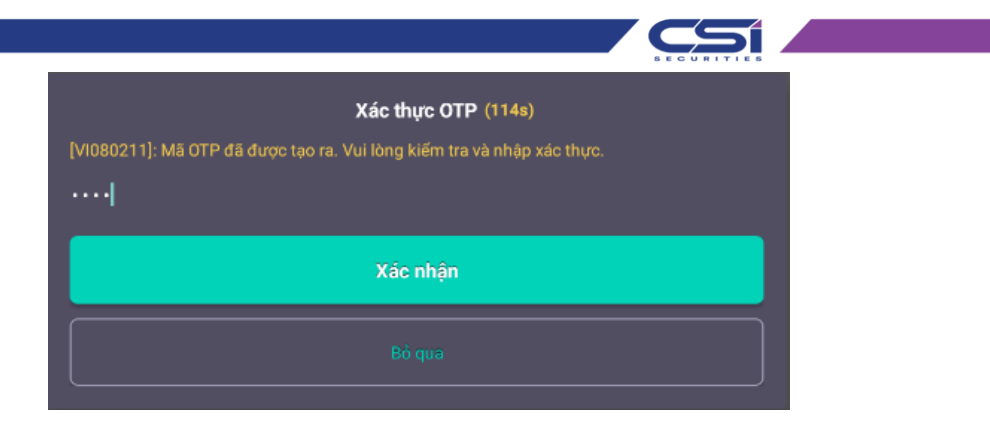

 **Bước 3**: Để thay đổi mật khẩu giao dịch(OTP Tĩnh) sau khi đăng nhập thành công, quý khách lựa chọn Tiện ích khác  $\rightarrow$  Đổi mật khẩu giao dịch như hình ảnh dưới đây:

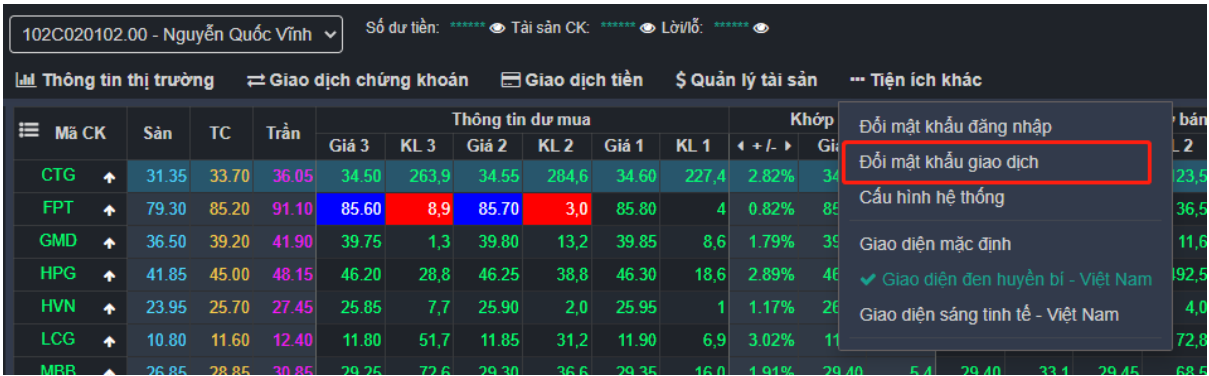

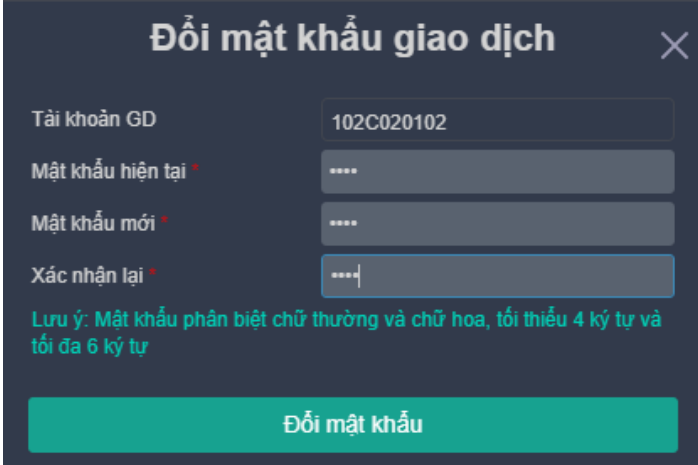

Sau khi Đổi mật khẩu thành công hệ thống sẽ gửi tin nhắn thông báo:

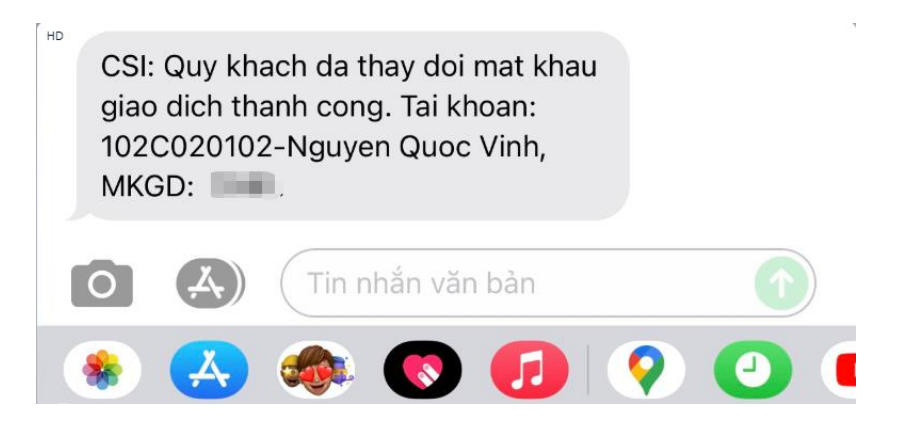

- **3. Đối với phiên bản Home Trading:**
- **Bước 1:** Khách hàng thực hiện đăng nhập vào Home Trading
- **Bước 2**: Nhập OTP tĩnh (Mật khẩu giao dịch) mà hệ thống đã gửi cho Quý khách qua Email, SMS và bấm xác nhận để đăng nhập
- **Bước 3:** Để thay đổi mật khẩu giao dịch(OTP Tĩnh) sau khi đăng nhập thành công, quý khách lựa chọn Tiện ích khác  $\rightarrow$  Đổi mật khẩu giao dịch như hình ảnh dưới đây:

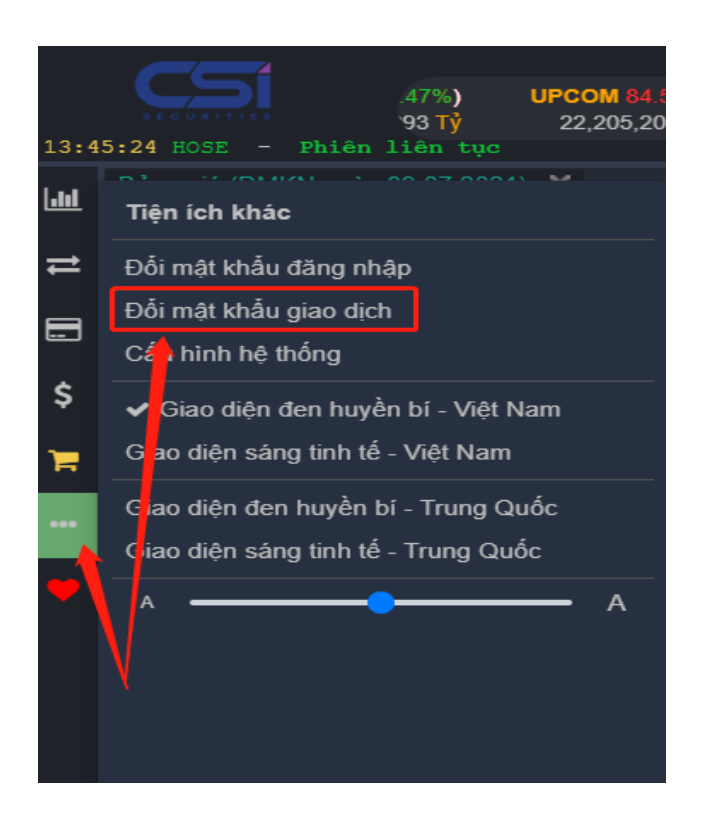

Į

51

Hệ thống sẽ hiển thị màn hình nhập mật khẩu giao dịch cũ và mật khẩu giao dịch mới

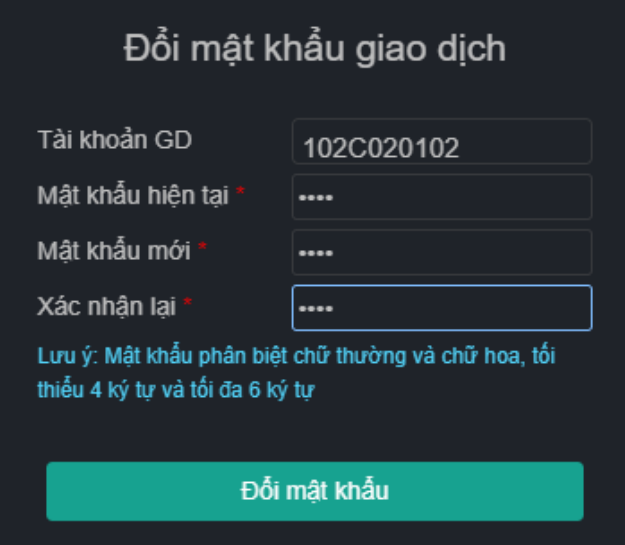

Sau khi thay đổi thành công hệ thống sẽ gửi tin nhắn thông báo thay đổi và mật khẩu giao dịch(OTP Tĩnh) cho khách hàng.

16:32, Hôm nay

CSI: Thong tin OTP tinh giao dich truc tuyen cua quy khach nhu sau: TK dang nhap truc tuyen: 102C0 1027, Mat khau OTP co dinh: 2878.